## $JADENS \times$  pikdik

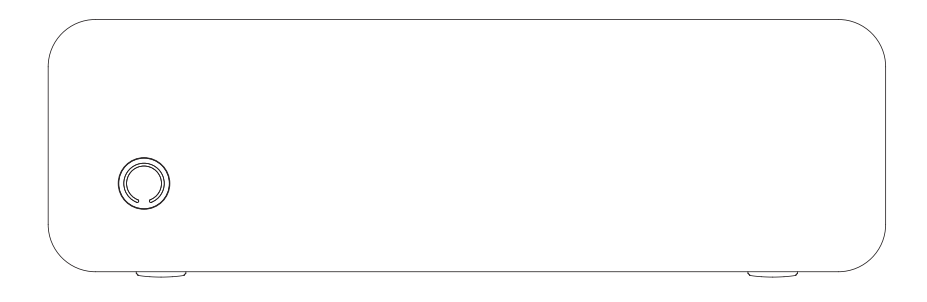

PD-A4

**INSTRUCTION MANUAL** 

Version:1.0

## **A4 Printer Product Sketch**

#### **O** Power button - - - - -

- . Press and hold 2 seconds to turn on/off.
- Double click the power button to print the QR code to connect the printer with smart phone app.
- Click once to terminate printing.

#### **■** Paper change button - - - - -

Press the buttons at the same time to open cover and exchange paper.

#### **Power Indicator Status**

- Green light on: Normal use status/full charged.
- Red light on: Cover opened/No paper/Over-heat/Charging.
- Green light flashing: When paper suction mode, please feed fold paper.
- Red light flashing: Low battery, please charge in time.

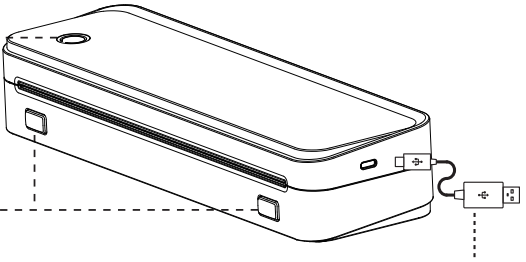

#### **O** Type-C data cable

- Charged with mobile phone charger or power bank. (Input Power: 5V-2A)
- Connect the printer with computer to print.

#### **Paper Limiter Usage Method**

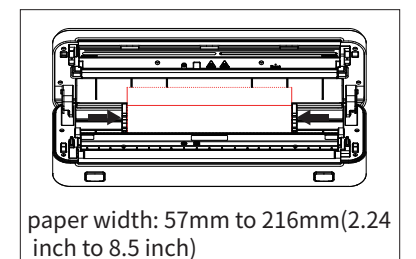

 Adjust the paper limiter to fit your paper width

## **Charging Instructions**

- $\bullet$  5V  $\pm$  2A input, recommend to use mobile phone charger for charging.
- Recommend to charge the battery fully before using.
- Please charge it every 3 months if you don't use it for a long time, to avoid the long time natural loss of lithium battery and can not be charged.

# **Tips:**

Auto Power off: The printer will automatically power off after 20 minutes without operation. You can set the timer in the app.

#### **Roll Paper Installation Guide**

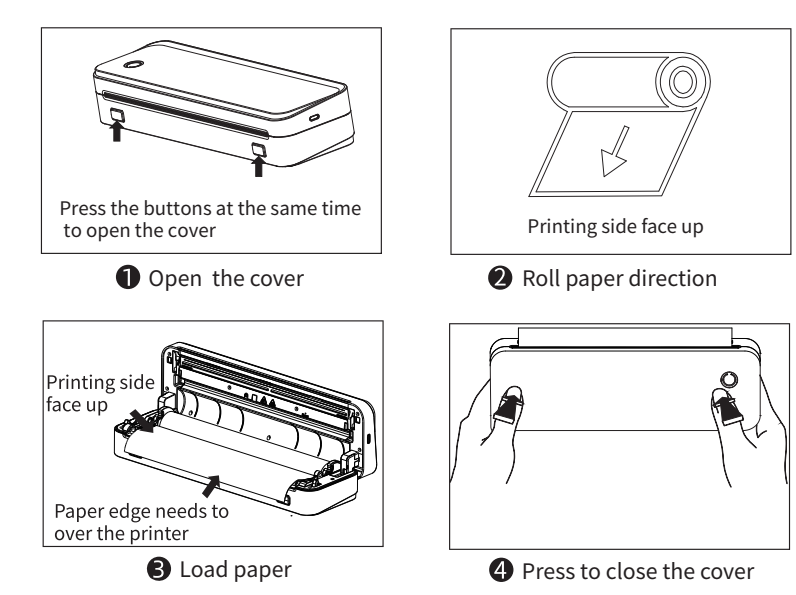

#### **Fold Paper Installation Guide** (Make sure there is no roll paper in the printer)

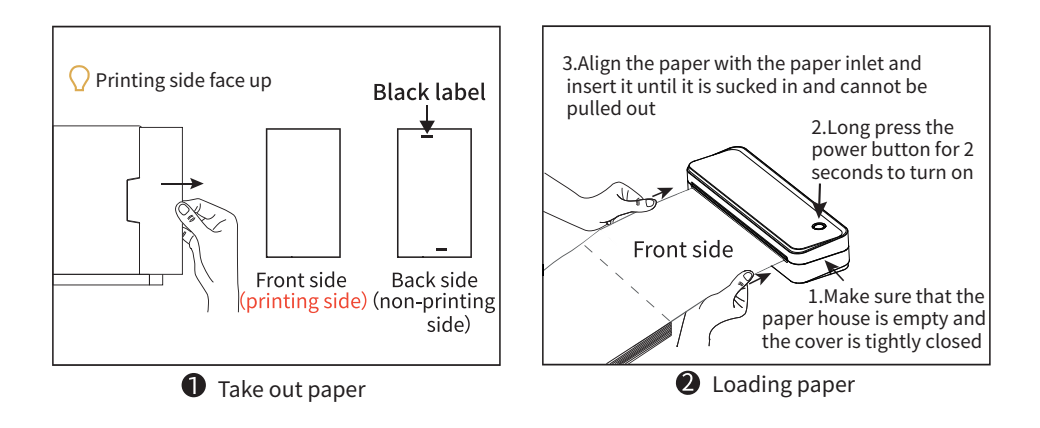

#### **Fold Paper Installation Guide** (Make sure there is no roll paper in the printer)

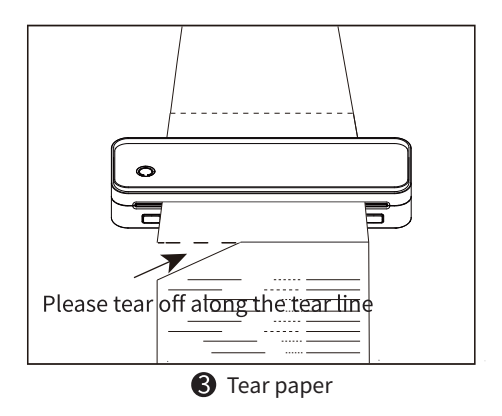

## **Mobile APP Printing**

❶ Press and hold the power button for 2 seconds to turn on the printer and green light on.

❷ Download and install [PrintGo] APP in your smart phone.

❸ Connect your device:

Option1: Open the App, and search for the connected printer according to the prompts in the App.

 $\Delta$ Tips: Don't connect printer in the mobile phone Bluetooth settings.)

 Option2: Open the APP, scan the device connection QR code by printing from printer after double clicking the power button.

❹ Select and edit the content to be printed in the App, confirm and print.

#### **App download:**

❶ Search for [PrintGo] on Google Play or AppStore.

❷ Scan the following QR code to download APP.

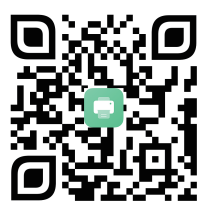

## **Computer Printing**

- ❶ Press and hold the power button for 2 seconds to turn on the printer.
- ❷ Connect the printer to computer with the original type-C data cable.
- ❸ Download and install printer driver.
- ❹ When printing the required documents, select the printer to print.

#### **Driver installation:**

Visit the website **https://jadens.com/pages/download-video** to download and install printer driver. Driver version may be updated, please see latest info at **support.jadens.com**.

#### **Clean the Printer Head**

- **O** Please turn off the printer and open the printer cover and take out the paper.
- **O** Dip a cotton cloth or cotton swab with medical alcohol, and wipe gently along the center to the periphery of the printer head.
- After cleaning the printer head, do not use the printer immediately. Please wait for 1 to 2 minutes, and then use the printer after the alcohol has completely evaporated.

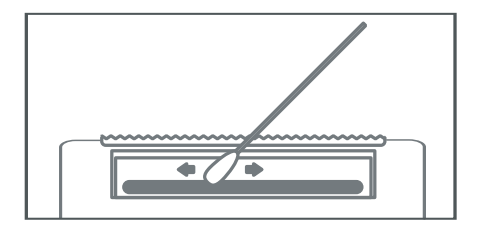

#### Thanks for choosing us!

#### **Customer Support**

Please kindly contact us if you have touble or question when installing and using. any

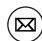

support@jadens.com

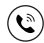

1-833-470-2950 at 10am to 10pm EST

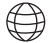

How can we help you today? support.jadens.com

 $C$ Enter your questions here  $\Omega$ 

#### Scan the below QR code to talk with us

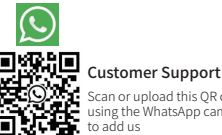

Scan or upload this QR code using the WhatsApp camera to add us

#### **Extended Warranty**

Please contact **warranty@jadens.com** to extend the warranty to 3 years with your order No.